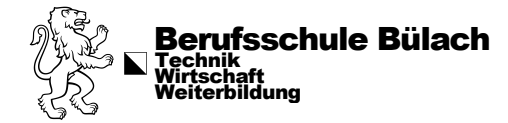

# Anleitung First Login

Aufgrund der Tatsache, dass nach der Umstellung nicht mehr ohne neue Login-Daten im WLAN angemeldet werden kann, wird das initiale Anmelden (First-Login) mit dem **Smartphone** empfohlen.

Da gleichzeitig die Zwei-Faktor-Authentifizierung eingerichtet werden muss, wird diese Einrichtung in dieser Anleitung integriert.

# Schritt 1: Microsoft Authenticator installieren

- Android: Google Play Store aufrufen
- **Apple**: App Store aufrufen

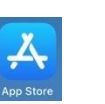

- Microsoft Authenticator App suchen und installieren.

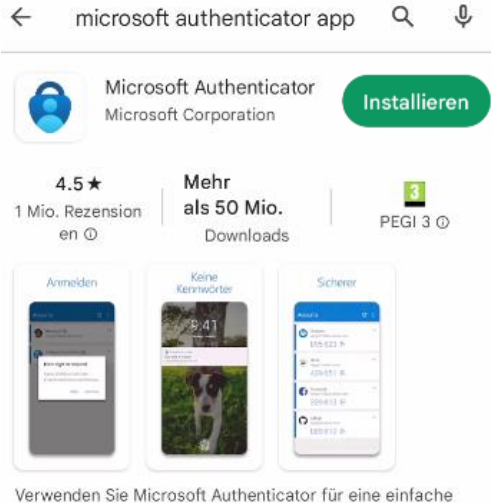

und sichere Anmeldung.

## Schritt 2: First Login auf dem Smartphone

Die Website [https://portal.office.com](https://portal.office.com/) in einem Webbrowser auf dem Smartphone öffnen

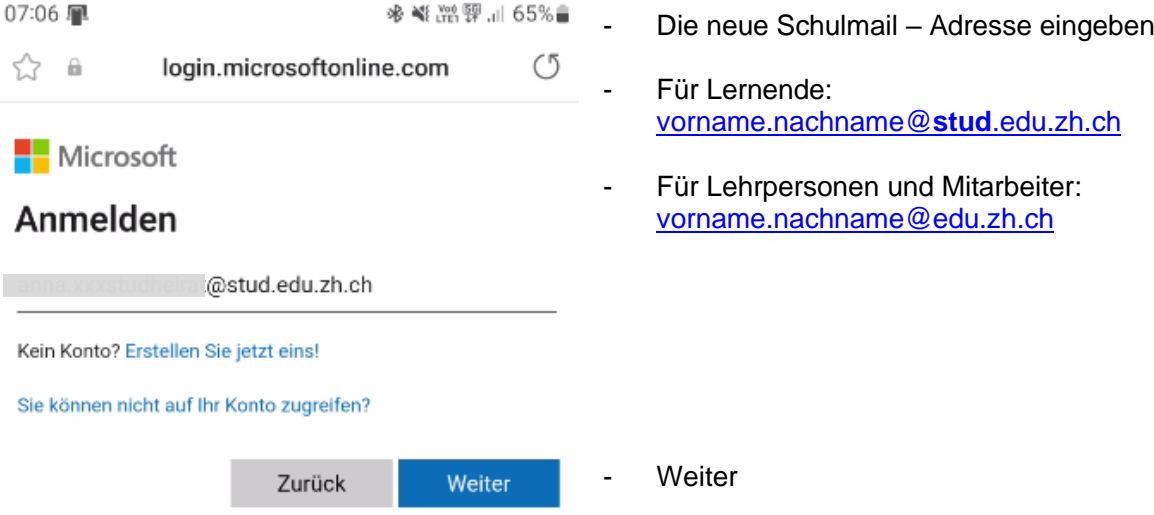

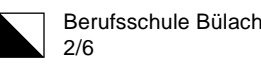

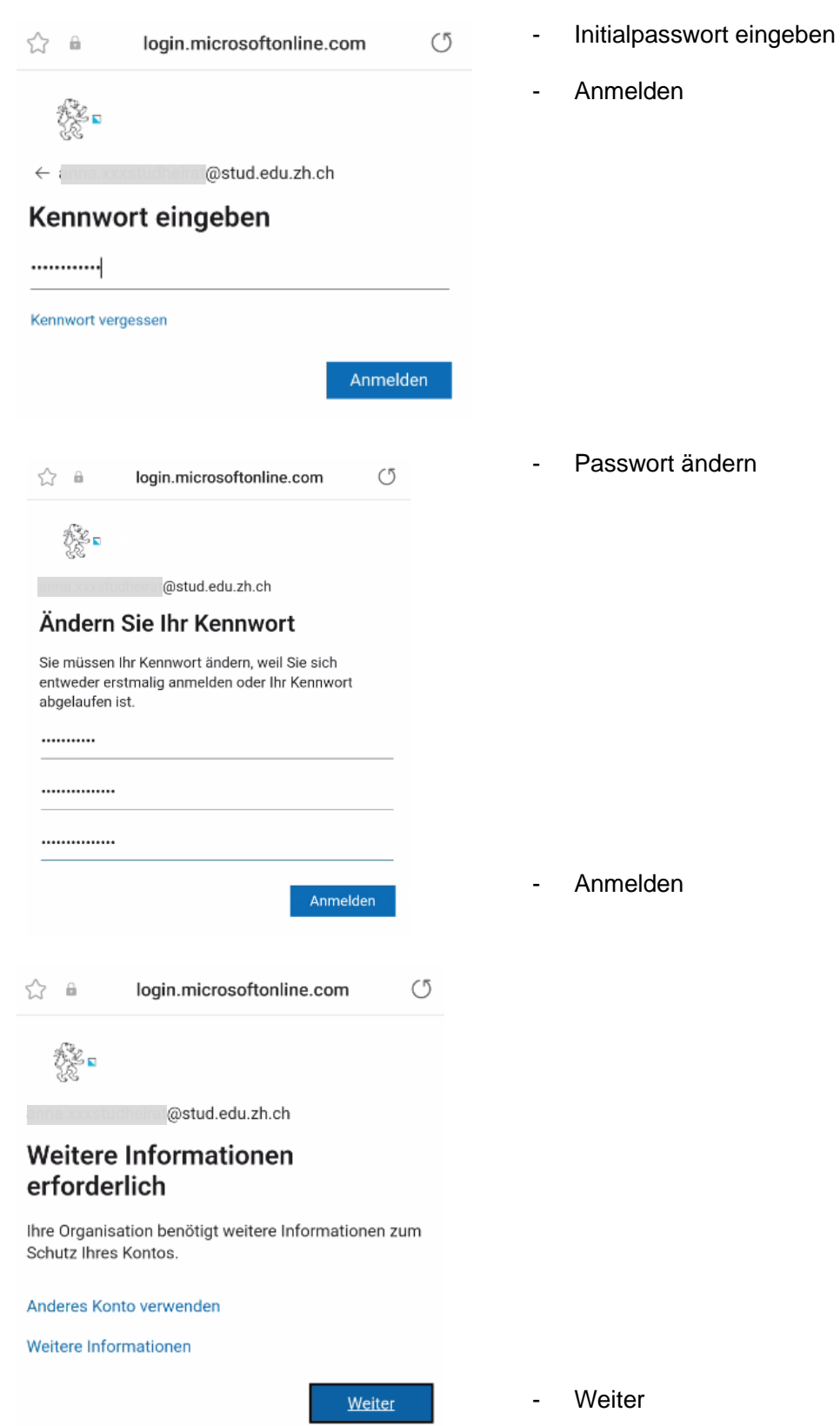

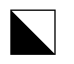

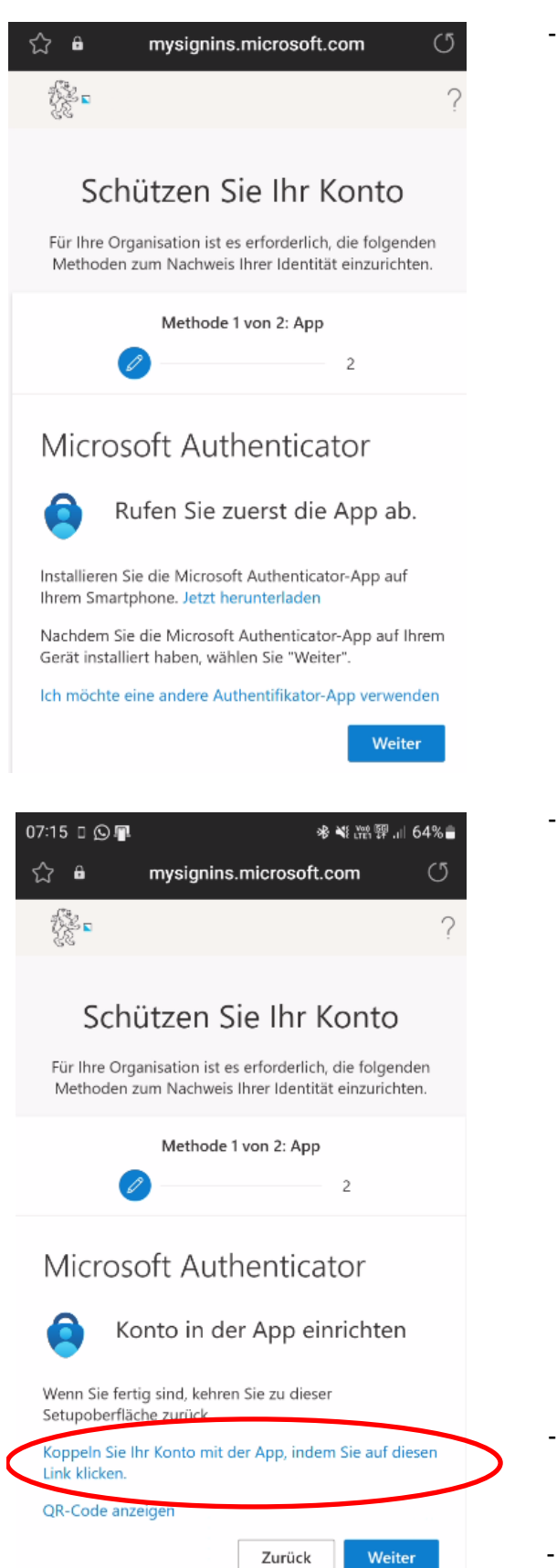

Da die Microsoft Authenticator App bereits auf dem Smartphone installiert ist, mit «Weiter» bestätigen.

- Konto in App einrichten:

- «Koppeln Sie Ihr Konto mit der App, indem Sie auf diesen Link klicken»
- Weiter

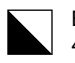

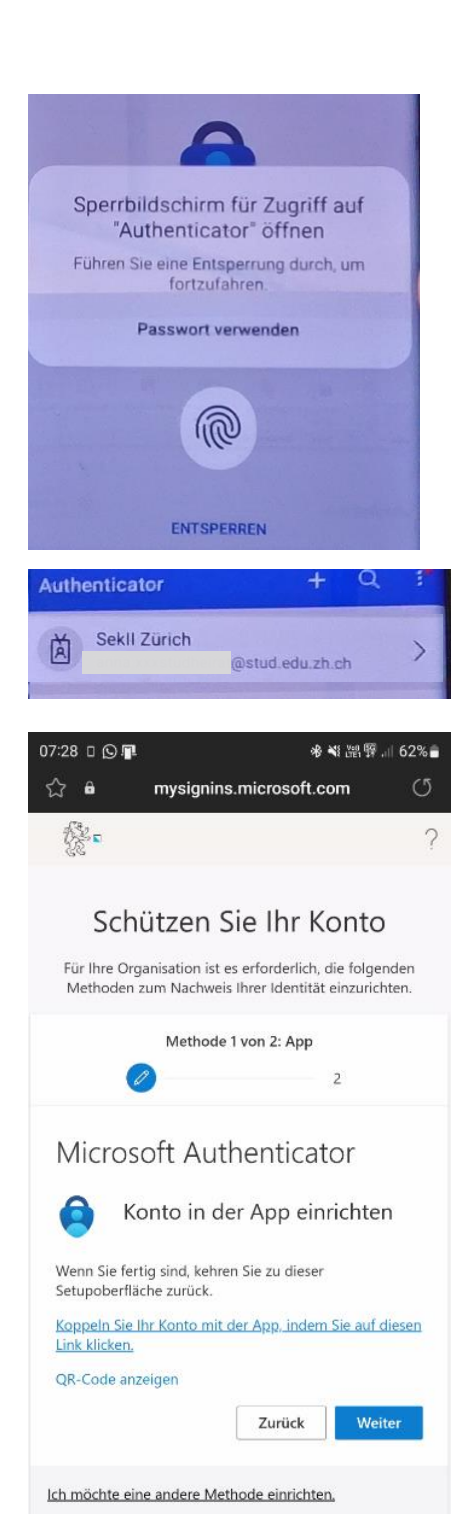

- Microsoft Authenticator öffnet sich und muss entsperrt werden

Dies geschieht je nach Mobilgerät via Fingerabdruck, FaceID oder Passwort/PIN

- Das Konto wird anschliessend automatisch hinzugefügt.
- Zurück zu mysignins.microsoft.com (auf Bildschirm zum Browser zurückkehren)

- Weiter

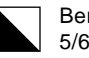

erufsschule Bülach

#### Erstes Login mit Zweifaktor – Authentifizierung:

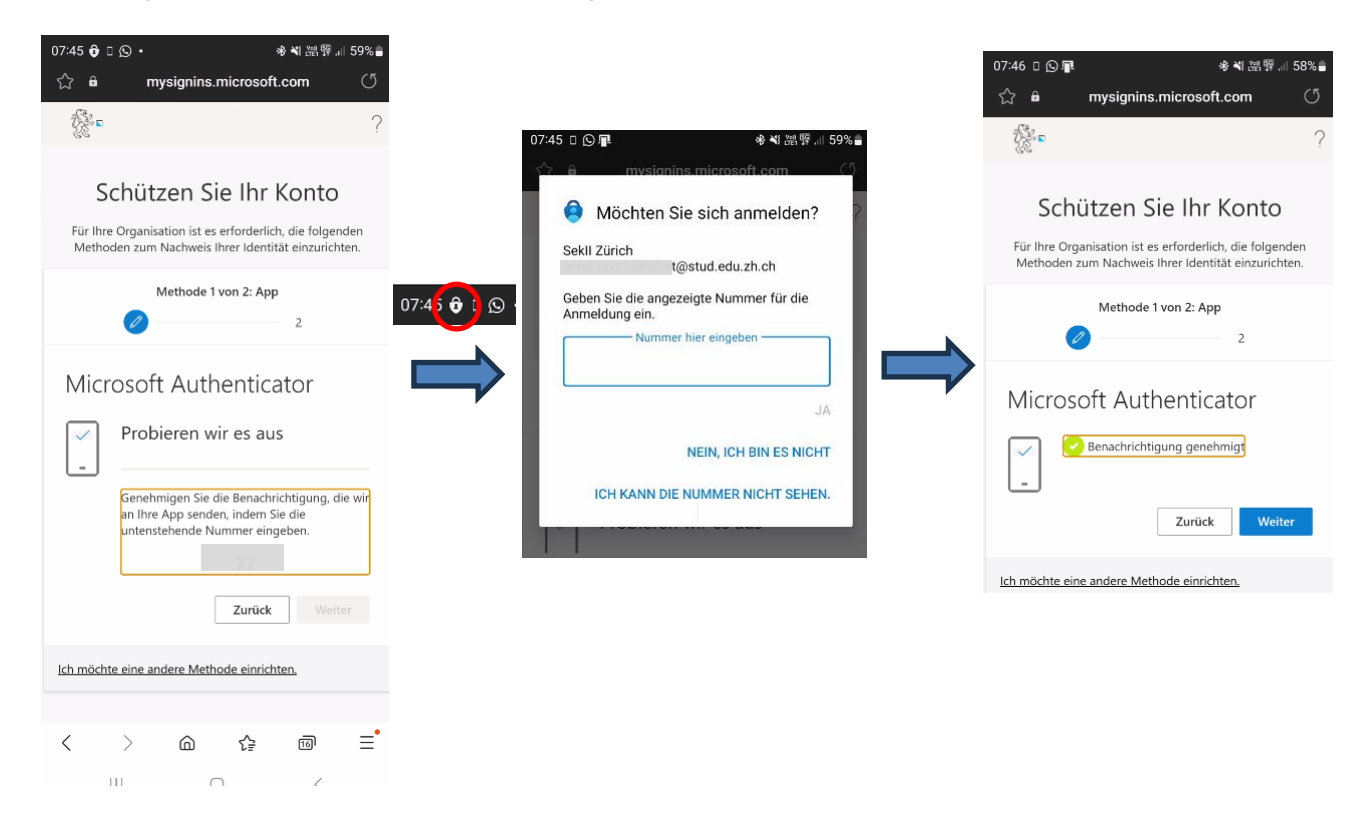

### Zweite Authentifizierung einrichten (SMS)

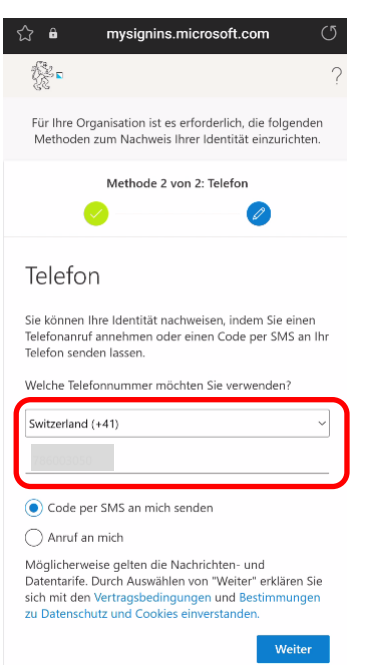

- Switzerland (+41) auswählen und eigene Handynummer eintragen

- Weiter

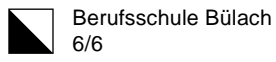

### Authentifizierung mit SMS überprüfuen

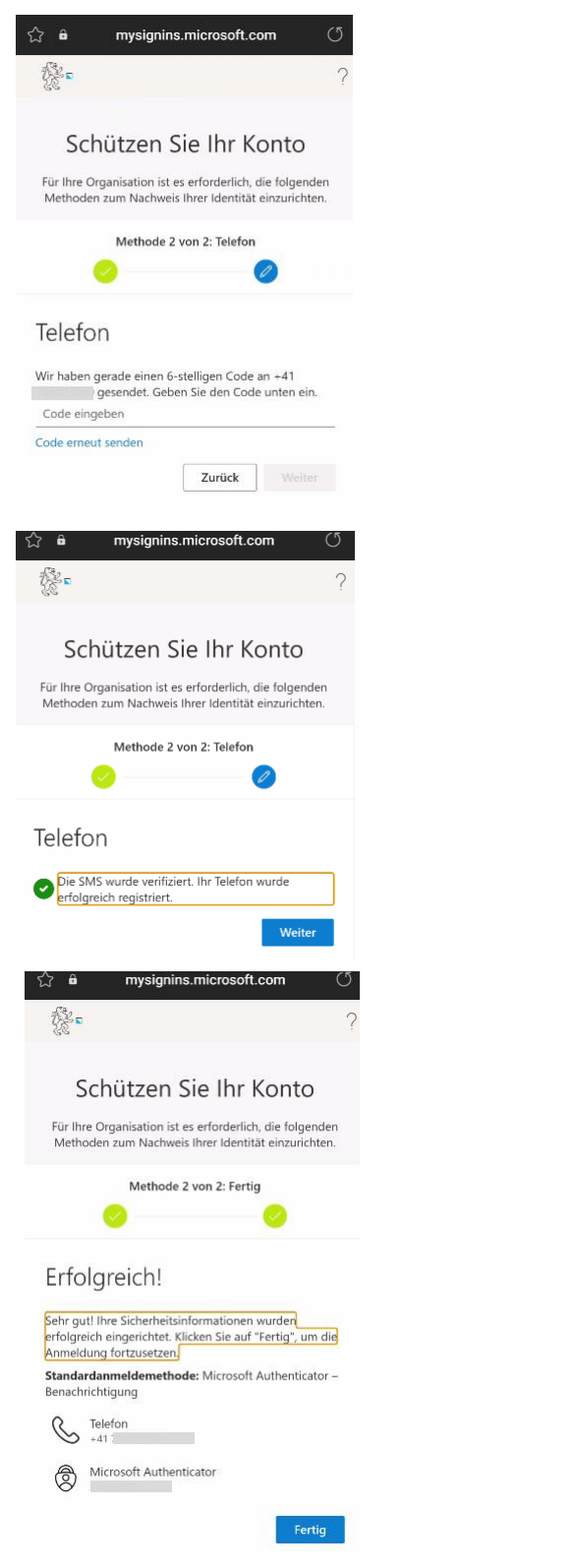

- Ein Code wird per SMS zugesendet.

- Code eingeben und «Weiter»

Damit ist Ihr Konto vollständig eingerichtet und Sie können dies nun auch am Laptop

- Fertig

- Weiter

Genehmigt: Schulleitung

verwenden (inkl. WLAN).